# 2012

# Einstieg in den **Computeralltag**

In diesem Kurs erhalten Sie einen Überblick über die vielen Anwendungs- und Einsatzmöglichkeiten eines Computers mit Windows 7. Sie lernen wie man Dateien verwaltet, kopiert und vieles mehr.

> Samuel Meier;Rafael Meier PRICOMSCH 07.03.2012

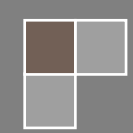

# **Inhaltsverzeichnis**

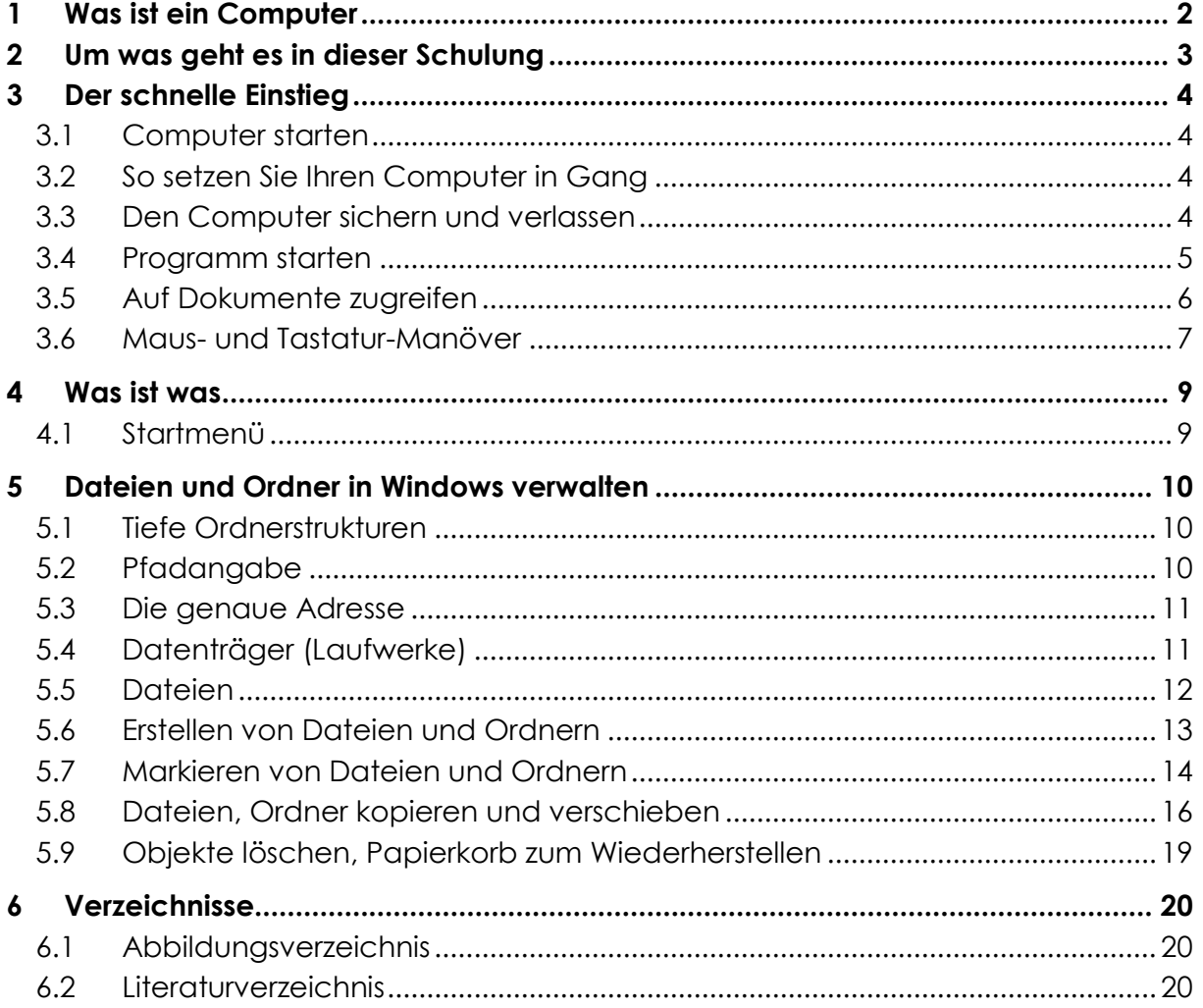

Wenn Sie mehr über das Thema Windows 7 erfahren wollen, empfehlen wir Ihnen das Buch "Windows 7 auf einen Blick" von Jerry Joyce und Marianne Moon zu kaufen. Es bietet auf mehr als 300 Seiten einen Überblick über die Funktionen und Einstellmöglichkeiten des neuen Betriebssystems.

# <span id="page-2-0"></span>**1 Was ist ein Computer**

Ein Personal Computer (vom Englischen für "persönlicher" oder "privater Computer", kurz auch PC genannt) ist ein Einzelplatzrechner (Mikrocomputer), der im Gegensatz zu einem Grossrechner von einer einzelnen Person (daher persönlich) bedient, genutzt und gesteuert werden kann.

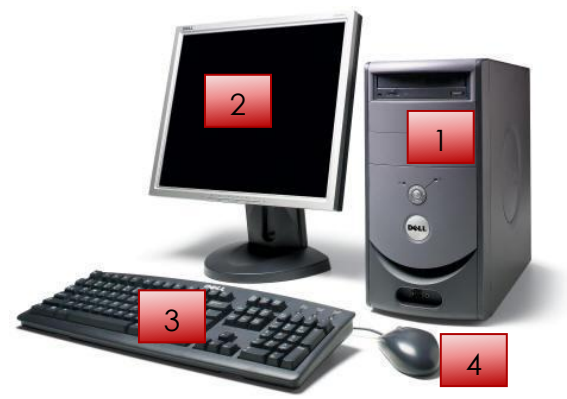

**Abbildung 1 - Desktop Computer**

- <span id="page-2-1"></span>1. Rechner
- 2. Bildschirm
- 3. Tastatur
- 4. Maus

#### **Desktop-Computer Laptop / Notebook**

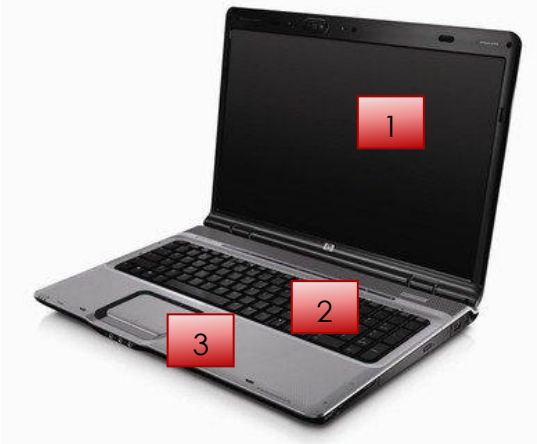

#### **Abbildung 2 - Laptop / Notebook**

- <span id="page-2-2"></span>1. Bildschrim
- 2. Tastatur
- 3. Touchpad

# <span id="page-3-0"></span>**2 Um was geht es in dieser Schulung**

In diesem Kapitel geht es um Windows Schulung und besonders um das Arbeiten mit den Betriebssystemen Windows 7 zu lernen. Windows ist eine besondere Software. Es ist ein Betriebssystem. Ein Betriebssystem wird als erstes auf einem Computer installiert und sorgt dafür, dass man den Computer überhaupt verwenden kann. Wenn Sie ein Programm starten, so sorgt das Betriebssystem dafür, dass die Ausführung der Programme gesteuert wird und übernimmt die Verwaltung von Eingabegeräten und Ausgabegeräten genauso wie die Verwaltung des Speichers. Ein Betriebssystem sorgt dafür, dass Sie überhaupt irgendein Befehl, ein Mausklick oder ähnliches ausführen können.

Für den Begriff Betriebssystem wird auch ziemlich oft OS benutzt und ist die Abkürzung für Operating System. Wenn Sie also irgendwo mal OS hören, so meint man damit ein Betriebssystem.

Windows 7 gehört zur Betriebssystem-Familie von Windows wird von Microsoft hergestellt. Windows Betriebssysteme haben einen dominierenden Marktanteil von über 80%.

# <span id="page-4-0"></span>**3 Der schnelle Einstieg**

# <span id="page-4-1"></span>**3.1 Computer starten**

- 1. Bewegen Sie die Maus oder drücken Sie eine Taste auf der Tastatur, um festzustellen, ob der Computer wirklich ausgeschaltet ist, schläft oder sich im Ruhezustand mit ausgeschaltetem Bildschirm befindet.
- 2. Wenn die Stromversorgungsanzeige blinkt, drücken Sie den Netzschalter, um den Computer aufzuwecken.
- 3. Wenn der Computer wirklich ausgeschaltet ist, schalten Sie ihn, den Monitor und alle sonstigen Geräte (z.B. Ihren Drucker) ein und warten darauf, dass ich Windows 7 meldet.
- 4. Klicken Sie auf Ihren Benutzernamen.

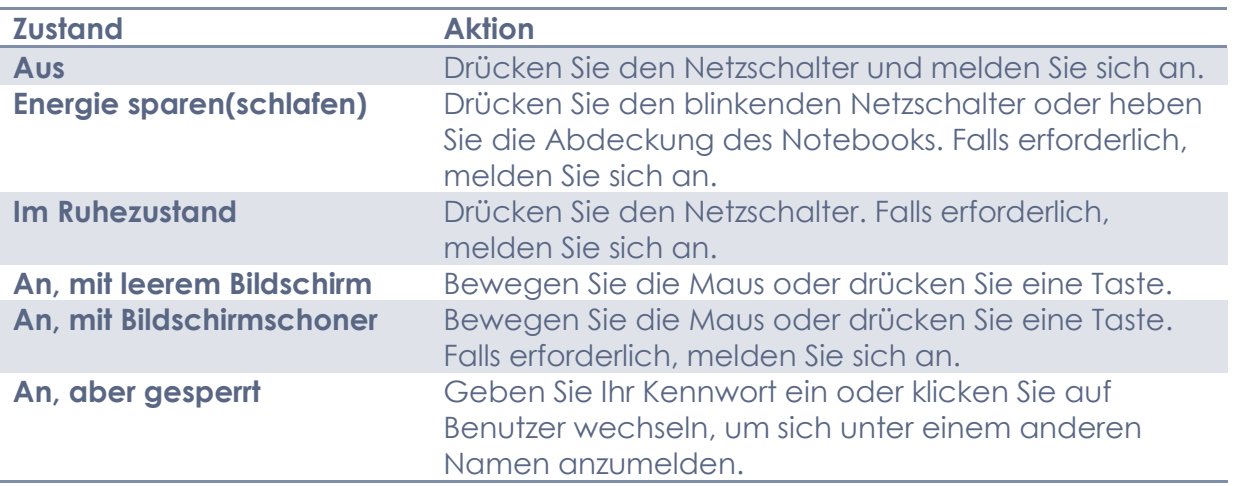

# <span id="page-4-2"></span>**3.2 So setzen Sie Ihren Computer in Gang**

# <span id="page-4-3"></span>**3.3 Den Computer sichern und verlassen**

Wenn Sie Ihren Computer zeitweilig allein lassen, sollten Sie ihn sperren oder in den Energiesparmodus versetzen. Auf diese Weise läuft der Computer weiter, aber Ihre Dateien, Einstellungen und Programme sind für andere weder zugänglich noch einsehbar. Möchten Sie einem anderen Benutzer Zugang gewähren, sorgen Sie dafür, dass er sich anmelden kann, um seine eigenen Einstellungen zu verwenden. Wenn Sie für längere Zeit abwesend sind, weitere Geräte anschliessen oder den Computer an einem anderen Ort aufstellen wollen, schalten Sie ihn aus.

- 1. Klicken Sie auf Start.
- 2. Falls die gewünschte Aktion angezeigt wird, klicken Sie auf die entsprechende Schaltfl äche.
- 3. Falls die Aktion nicht angezeigt wird, zeigen Sie auf den Pfeil und wählen die entsprechende Aktion aus:
	- a. **Benutzer wechseln**: Die gestarteten Programme laufen im Hintergrund weiter (unzugänglich, bis Sie sich wieder anmelden); andere Benutzer können sich anmelden.
- b. **Abmelden**: Die Programme werden geschlossen, der Computer bleibt eingeschaltet, damit sich ein anderer Benutzer anmelden kann.
- c. **Sperren**: Damit verwehren Sie anderen den Zugriff auf Ihre Daten und Programme; nur von Ihnen autorisierte Personen können sich anmelden. (Windows + L)
- d. **Neu starten**: Der Computer wird heruntergefahren und sofort neu gestartet.
- e. **Energie sparen**: Warten Sie dann, bis Windows Ihre Arbeit gespeichert hat und in den Energiesparmodus übergeht.
- f. **Ruhezustand**: Warten Sie dann, bis Windows Ihre Sitzung gespeichert hat und den Computer abschaltet.
- g. **Herunterfahren**: Alle laufenden Programme werden geschlossen und der Computer schaltet sich aus.

# <span id="page-5-0"></span>**3.4 Programm starten**

Die eigentliche Aufgabe eines Betriebssystems besteht darin, Programme auszuführen. Windows 7 wird bereits mit einer grossen Zahl von Programmen ausgeliefert, die Sie noch um weitere (oft leistungsstärkere) ergänzen können. Die meisten Programme sind im Startmenü aufgeführt, aber es gibt noch andere Möglichkeiten, Programme zu starten.

- 1. Führen Sie eine der folgenden Aktionen aus:
	- a. Klicken Sie auf **Start** oder drücken Sie die **Windows-Taste** und wählen Sie ein Programm aus.
	- b. Klicken Sie auf ein Programm, das in der Taskleiste angezeigt wird.
	- c. Klicken Sie auf Start oder drücken Sie die Windows-Taste und geben Sie die ersten Buchstaben des Programmnamens ein. Wird das Programm als einziges Suchergebnis im Startmenü angezeigt, drücken Sie die Eingabe-Taste; andernfalls klicken Sie auf den Eintrag.
	- d. Klicken Sie auf Start/Alle Programme und anschliessend auf einen Ordner, um dessen Inhalt anzuzeigen. Klicken Sie dann auf das gewünschte Programm.
	- e. Doppelklicken Sie auf dem Desktop auf das betreffende Programmsymbol.
	- f. Klicken Sie auf Windows-Explorer in der Taskleiste, wechseln Sie zu dem Ordner, in dem sich das Programm oder eine mit dem Programm verknüpfte Datei befindet, und doppelklicken Sie auf das Programm bzw. die Datei.
	- g. Klicken Sie im Startmenü auf eine Bibliothek, suchen Sie die Datei, die mit dem gewünschten Programm verbunden ist, und doppelklicken Sie auf den Dateinamen.
	- h. Legen Sie den Datenträger ein, auf dem sich das Programm befindet, und lassen Sie es ausführen.
- 2. Arbeiten Sie mit dem Programm und schliessen Sie es wieder, wenn Sie fertig sind.

# <span id="page-6-0"></span>**3.5 Auf Dokumente zugreifen**

Die Dokumentbibliothek ist Ihr persönlicher Ablagebereich für Dokumente. Die Ordner, in denen sie gespeichert sind, müssen zur Bibliothek hinzugefügt werden, damit sie hier aufgelistet werden.

- 1. Klicken Sie auf Start und dann auf Dokumente, um die Bibliothek Dokumente zu öffnen.
- 2. Klicken Sie auf eine Datei, um sie auszuwählen.
- 3. Sehen Sie sich die Eigenschaften der Datei an.
- 4. Blenden Sie das Vorschaufenster ein, um den Inhalt der Datei anzuzeigen.
- 5. Doppelklicken Sie auf eine Datei, um sie zu öffnen, oder drücken Sie die Eingabe-Taste, um die ausgewählte Datei zu öffnen.
- 6. Klicken Sie auf die Schaltfläche Schliessen, wenn Sie die Arbeit an diesem Dokument abgeschlossen haben.

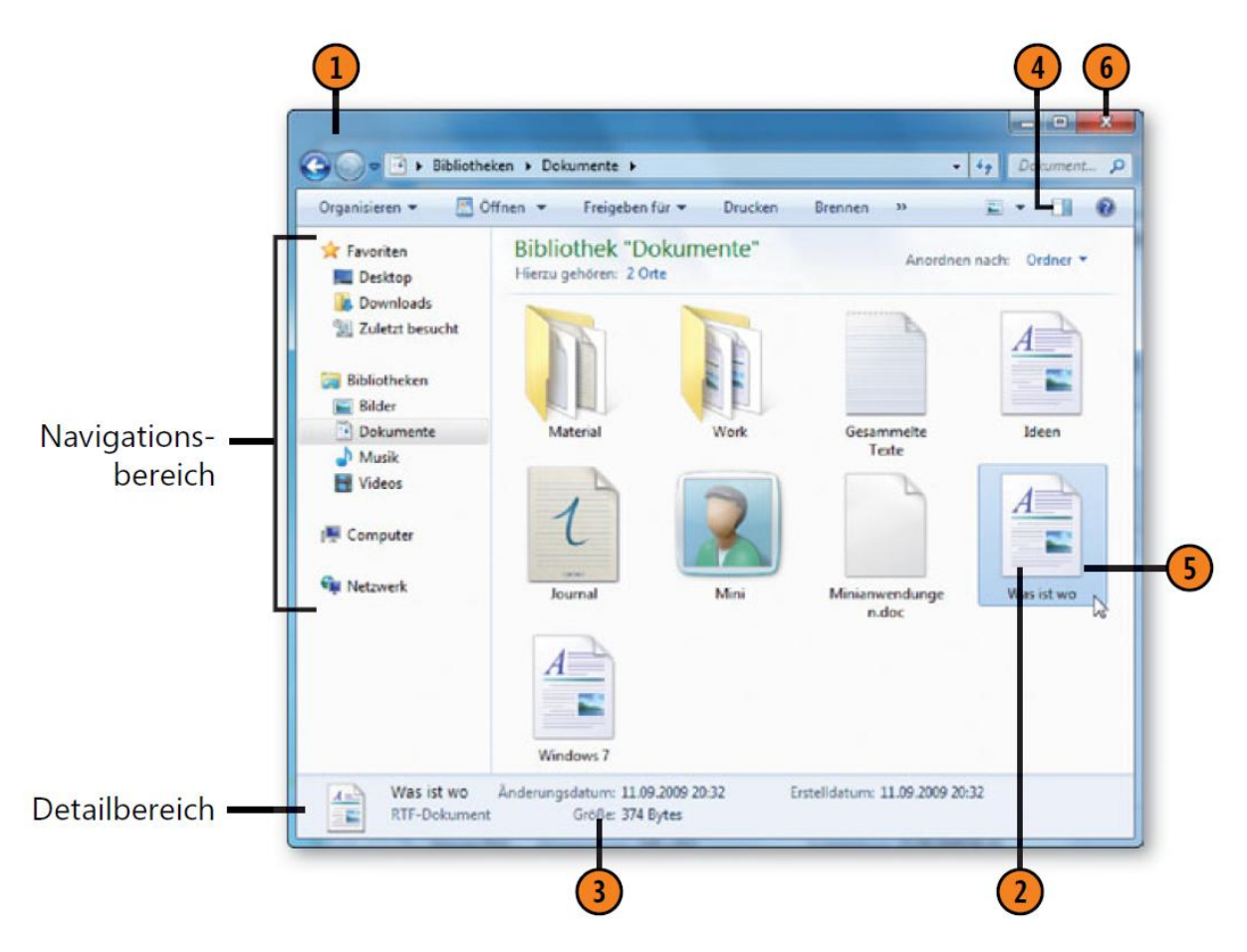

<span id="page-6-1"></span>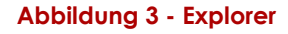

#### **Mehr Informationen zu Dateien und Ordner in Windows 7 verwalten finden Sie im Kapitel 5.**

(Joyce, et al., 2010)

#### <span id="page-7-0"></span>**3.6 Maus- und Tastatur-Manöver**

Windows überlässt Ihnen die Entscheidung, ob Sie lieber mit der Maus, mit der Tastatur oder mit einer Kombination von beiden arbeiten wollen. Sie entscheiden, womit Sie am besten zurechtkommen, und vielleicht stellen Sie auch fest, dass sich mit einer Kombination aus Maus und Tastatur die Arbeit am schnellsten und bequemsten erledigen lässt.

#### **3.6.1 Aktionen mit der Maus**

**Zeigen:** Bewegen Sie die Maus, bis der Mauszeiger (kleiner Pfeil oder kleine Hand) auf das gewünschte Element weist bzw. über dem Element steht.

**Klicken:** Zeigen Sie auf das Element und drücken Sie dann kurz die linke Maustaste.

**Doppelklicken:** Zeigen Sie auf das Element und drücken Sie schnell zweimal die linke Maustaste. Achten Sie darauf, die Maus zwischen den beiden Klicks nicht zu bewegen.

**Mit der rechten Maustaste klicken:** Zeigen Sie auf das Element und drücken Sie kurz die rechte Maustaste.

**Auswählen** bzw. **markieren:** Zeigen Sie auf ein Element und wählen Sie es durch Anklicken aus. Wenn das System so eingestellt ist, dass ein einfacher Klick ein Element öffnet, müssen Sie zum Auswählen auf das Symbol zeigen, ohne zu klicken. Ein ausgewähltes Element weist normalerweise einen Rahmen oder eine andere Farbe auf als ähnliche Elemente.

**Mehrfachauswahl:** Um eine Reihe von Elementen auszuwählen, klicken Sie auf das erste Element, halten die Umschalt-Taste gedrückt und klicken dann auf das letzte Element. Um Elemente auszuwählen, die nicht neben- oder untereinander stehen, oder um Elemente aus einer Auswahl zu entfernen, halten Sie die Strg-Taste gedrückt und klicken dann auf die gewünschten Elemente. (Beachten Sie, dass nicht alle Fenster und Dialogfelder eine Mehrfachauswahl zulassen.)

**Ziehen:** Wählen Sie das Element aus. Halten Sie die linke Maustaste über dem Element gedrückt und bewegen Sie die Maus, bis Sie das Element an die gewünschte Position "gezogen" haben. Lassen Sie dann die Maustaste wieder los.

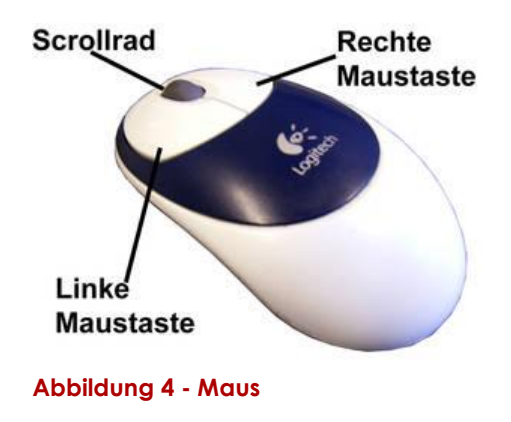

#### **3.6.2 Aktionen mit der Tastatur**

**Tastenkombinationen:** Drücken Sie zwei oder mehr Tasten gleichzeitig oder nacheinander. Tasten, die Sie gleichzeitig drücken, werden mit einem Pluszeichen verbunden. Strg+C bedeutet also, dass Sie bei gedrückter Strg-Taste die Taste C drücken und dann beide Tasten wieder loslassen. Tasten, die Sie nacheinander drücken, werden durch Kommas getrennt: Alt, F, X bedeutet also, dass Sie die Alt-Taste drücken und loslassen, die F-Taste drücken und loslassen und dann die X-Taste drücken und loslassen.

**Windows-Taste:** Eine besondere Taste, die durch das Windows-Logo gekennzeichnet ist. Durch Drücken dieser Taste öffnen Sie das Startmenü. Viele Programme definieren eigene Tastenkombinationen mit der Windows-Taste.

**Pfeiltasten:** Vier Tasten, mit denen Sie Markierungen, die Einfügemarke oder eine Auswahl in Pfeilrichtung bewegen.

**Tab-Taste:** In einem Dokument fügen Sie durch Drücken dieser Taste ein Tabulatorzeichen ein oder springen in die nächste Spalte. In einem Fenster oder einem Dialogfeld navigieren Sie mit der Tab-Taste von einem Bereich zu einem anderen. Mit Umschalt+Tab bewegen Sie sich in die Gegenrichtung.

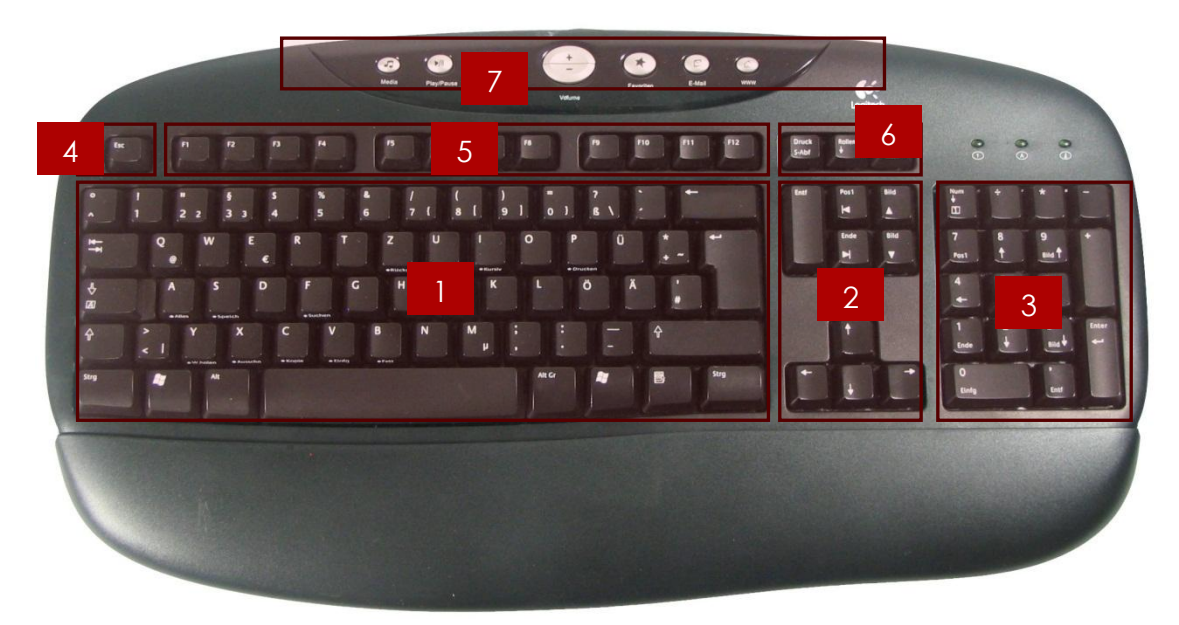

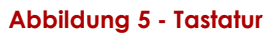

- 1. Der Hauptblock der Tastatur mit Zahlen, Buchstaben, Sonderzeichen und einigen Tasten für die Steuerung.
- 2. Der Steuerungsblock einer Tastatur.
- 3. Der Nummernblock mit Zahlen und Rechenoperatoren
- 4. Escape-Taste.
- 5. Funktions-Tasten.
- 6. Spezielle Funktionstasten
- 7. Zusätzliche Schnellstart-Knöpfe.

# <span id="page-9-0"></span>**4 Was ist was**

# <span id="page-9-1"></span>**4.1 Startmenü**

Über das Startmenü können Sie eigentlich alle Aufgaben erledigen. Das Startmenü ist sozusagen wie die Zentrale. Sie können Programme öffnen, Einstellungen für Ihren Computer ändern, Dateien und Ordner suchen und öffnen, die Hilfefunktion von Windows aufrufen und auch das System wieder herunterfahren. Öffnen Sie das Startmenü indem Sie auf die START-Schaltfläche klicken. Das Startmenü ist in zwei Bereiche aufgeteilt. Jeder Eintrag lässt sich über einen einfachen Klick öffnen. Die Bedeutung der einzelnen Punkte:

- 1. Unter Erste Schritte sind einige Einführungsaufgaben integriert. Unter anderem Windows kennen lernen.
- 2. In diesem Bereich sind häufig benutzte Programme aufgelistet, damit man schnell aufrufen kann.
- 3. Darüber lassen sich alle installierten Programme aufrufen.
- 4. Die Suche in Windows. Um Dateien oder Programme zu suchen.
- 5. Über das Benutzerbild lassen sich Einstellungen des Benutzers ändern, z.B. das Kennwort. Über den Benutzernamen darunter die persönlichen Ordner anzeigen.
- Erste Schritte 1 Ereignisanzeige Administrator Verbindung mit einem Projektor Dokumente Remotedesktopverbindung **Bilder** Kurznotizen Musik **Snipping Tool** Computer Rechner Systemsteuerung Paint 2 Geräte und Drucker **XPS-Viewer** Standardprogramme Windows-Fax und -Scan Hilfe und Support Q 3 Alle Programme Programme/Dateien durchsuch Heronestation 1010
- 6. Schneller Zugriff auf die Bibliothek. Eine Bibliothek vereint alle Dateitypen über

**Abbildung 6 - Startmenü Windows 7**

einen Zugangsknoten, z.B. Dokumente, Bilder, Musik. Die Bibliotheken müssen vom Benutzer eingerichtet bzw. erweitert werden.

- 7. Zugriff auf die Laufwerke. Dabei wird der Windows-Explorer geöffnet.
- 8. Über die Systemsteuerung können Sie Einstellungen des Systems ändern. Über Geräte und Drucker können Sie Hardware oder Drucker installieren und ggf. Einstellungen vornehmen. Über Standardprogramme können Sie Einstellungen für Ihre Standardprogramme festlegen.
- 9. Die Hilfe- und Supportfunktion von Windows aufrufen.
- 10. Der Computer sollte nie über den Ausschaltknopf ausgeschaltet werden, sondern immer über das Startmenü. Hier können Sie den Computer wie vorgesehen herunterfahren, den aktuellen Benutzer wechseln oder neu starten.

# <span id="page-10-0"></span>**5 Dateien und Ordner in Windows verwalten**

Wenn Sie mit einem Computer einen Brief schreiben oder sonstige Anwendungen ausführen, brauchen Sie dafür ein **Programm**. Das Betriebssystem und die Programme bilden daher die Basis, um überhaupt etwas am Computer machen zu können. Mit einem Programm schreiben Sie z.B. einen Brief. Der Brief ist irgendwo im Computer abgelegt (gespeichert). Jedes

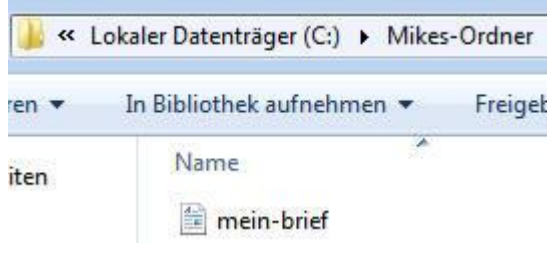

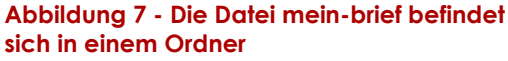

Bild, jeden Brief, eigentlich fast alles in einem Computer nennt man **Dateien**. Diese Dateien müssen in einem Computer **geordnet** werden. Wie im richtigen Leben gibt es in einem Computer auch **Ordner**, um diese Dateien sortiert abzulegen.

Ordner unterscheiden sich von Dateien anhand von Symbolen. Ordner haben ein gelbes Ordnersymbol. Auf dem rechten Bild ist ein Ordner mit dem Namen meine-bilder. Jetzt kann man sich vorstellen dass man nicht alle Bilder in einem Ordner speichert. Also wurden in diesem Beispiel zwei Unterordner mit dem Namen 2008 und 2009 erstellt. In diesen Ordnern könnten wir die Bilder nach dem Jahr sortiert ablegen.

# <span id="page-10-1"></span>**5.1 Tiefe Ordnerstrukturen**

In unserem Beispiel haben wir die beiden Unterordner 2008 und 2009. Diese Ordner kann man natürlich noch weiter verzweigen, z.B. haben wir unter 2008 zwei weitere Ordner mit dem Namen urlaub-sylt und urlaub-usa. Der Ordner urlaub-sylt ist weiter unterteilt in partyfotos und strandfotos.

Die jeweiligen Unterordner erkennt man daran, dass sie etwas eingerückt sind. Auf diese Weise kann man tiefere Ordnerstrukturen aufbauen und die Dateien dementsprechend ablegen. Zu den Grundlagen in Windows gehört es, solche Ordnerstrukturen zu erstellen, Dateien darin abzulegen und natürlich auch

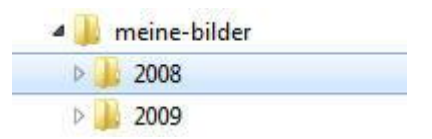

**Abbildung 8 - Einfache Ordnerstruktur mit zwei Unterordnern**

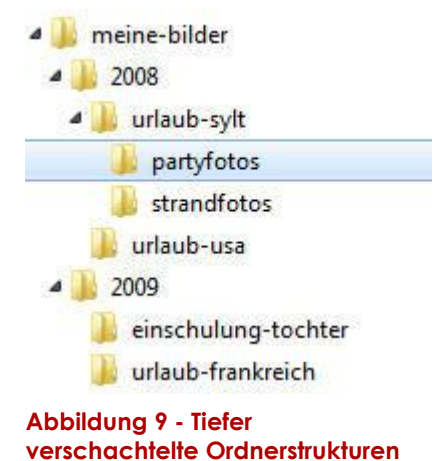

wieder zu finden. Schliesslich möchte man irgendwann seine Dateien wieder öffnen, betrachten und bearbeiten.

# <span id="page-10-2"></span>**5.2 Pfadangabe**

Jede Datei oder Ordner ist irgendwo auf dem Computer abgelegt. Je nachdem wo sie abgelegt ist, ist diese über einen Weg, eine sogenannten Pfad zu erreichen. In

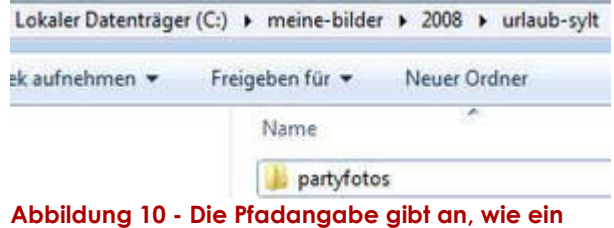

**Ordner oder Datei zu erreichen ist**

© 2012 by PRIC Counter oder baier zu enerchen ist

unserem Beispiel haben wir den lokalen Datenträger **C**. In diesem Laufwerk gibt es den Ordner **meine-bilder**. Darunter befindet sich der Ordner**2008**. Hier ist der Ordner **urlaub-sylt**. Als letzten Unterordner im Pfad ist der Ordner **partyfotos**.

# <span id="page-11-0"></span>**5.3 Die genaue Adresse**

Dadurch erhält die Datei oder der Ordner eine eindeutige **Adresse**. Klicken Sie auf einen freien Bereich in der Adressleiste, bekommen Sie die eindeutige Adresse zu sehen. In unserem Beispiel **C:\meinebilder\2008\urlaub-sylt\partyfotos**.

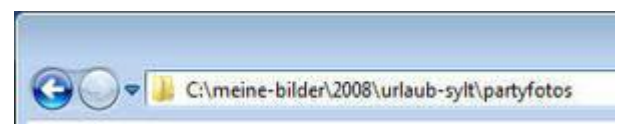

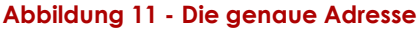

# <span id="page-11-1"></span>**5.4 Datenträger (Laufwerke)**

Jede Datei und jeder Ordner ist auf einem Datenträger gespeichert. Das kann die Festplatte sein, ein USB-Stick, ein DVD-Laufwerk, Diskettenlaufwerk usw. Und natürlich haben die Datenträger auch eine Adresse. Sonst wüsste man nicht, auf welchem Datenträger die Datei gespeichert ist. Datenträger werden durch einen Buchstaben, dem sogenannten Laufwerksbuchstaben, gekennzeichnet.

Auf dem Bild sehen Sie, dass in unserem Beispiel drei Datenträger vorhanden sind. Mit lokaler Datenträger ist die im Computer eingebaute Festplatte gemeint und hat in der Regel den Laufwerksbuchstaben C; Das

 $-10$ Call of the Computer  $\bullet$   $\phi$  Computer durchsuchen  $\rho$ Organisieren · Systemeigenschaften »  $\mathbb{E}$  =  $\Box$  0 · Festplatten (1) **Exvertises** Lokaler Datenträger (C:) **Bibliotheken** 30,3 GB frei von 39,9 GB · Geräte mit Wechselmedien (2) **N** Computer Diskettenlaufwerk (A:) **Gui Netzwerk** BD-ROM-Laufwerk (D:) WINDOWS7 Domane myserves.com **Abbildung 13 - Verschiedene Datenträger auf** 

**einem Computer**

Diskettenlaufwerk hat den Laufwerksbuchstaben A; DVD-Laufwerk D; Der

Laufwerksbuchstabe ist ein fester Bestandteil der Adresse und kommt an erster Stelle.

#### Für unser Beispiel **C:\meine-**

**bilder\2008\urlaub-sylt\partyfotos** würde das bedeuten, dass der Ordner auf Laufwerk **C:** gespeichert ist. Jeder Ordner ist durch einen sogenannten Backslash **\** vom anderen Ordner abgegrenzt. So kann man den Ordnernamen eindeutig identifizieren. Denn manchmal ist es etwas schwierig zu erkennen, wie der Ordner heisst, weil ein Ordnername auch Leerzeichen etc. haben kann. Backslash bedeutet umgekehrter Schrägstrich. Den umgekehrten Schrägstrich kann man über die Tastatur eingeben, indem man die **ALT GR**-Taste und gleichzeitig die

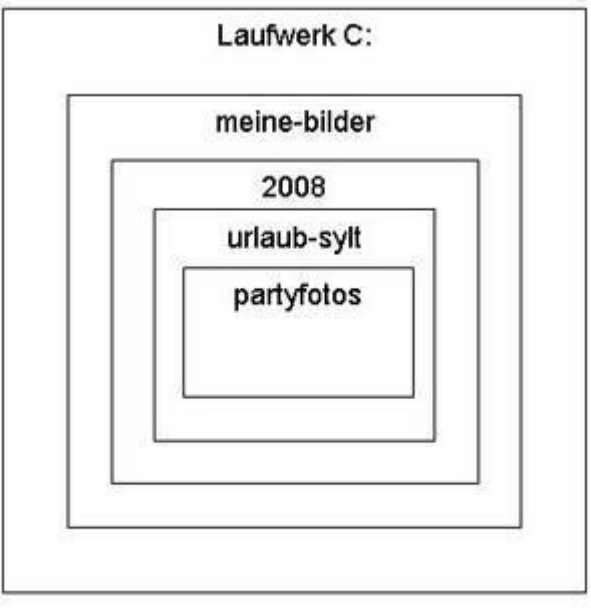

C:\meine-bilder\2008\urlaub-sylt\partyfotos

**Abbildung 12 Ordner hyrarchie**

#### Taste **<>** drückt.

Es ist auch wichtig zu verstehen, dass sich Ordner oder Dateien in anderen Ordnern befinden, diese wiederum in einem Ordner befinden können. So erhält man verschachtelte Strukturen. Und das alles befindet sich insgesamt gesehen auf einem Datenträger. Man kann das mit einem Haus vergleichen. In einem Haus befinden sich alle Etagen. In jeder Etage befinden sich Wohnungen. In einer Wohnung befinden die Zimmer. In jedem Zimmer befinden sich Schränke. Daraus könnte man z.B. die Adresse ableiten: Haus X:\Etage3\Wohnung5\Zimmer1\Schrank\. Über so eine Adresse könnten Sie sehr schnell Gegenstände finden. Im Computer ist das nicht anders.

# <span id="page-12-0"></span>**5.5 Dateien**

Nachdem die Ordnerstruktur definiert wurde, kommt der eigentlich wichtigste Teil. Das sind die Dateien. Denn im Grunde machen wir alles, um Dateien auf den Datenträgern abzulegen. Jeder Brief, jedes Bild oder Präsentation ist eine Datei. Und noch mehr. Jedes Programm, ja sogar das Betriebssystem selbst besteht im Grunde aus Dateien, die in Ordnern strukturiert sind. Wir bauen also eine Ordnerstruktur auf und speichern darin unsere Dateien.

Auf dem rechten Bild sehen Sie, dass in unserem Ordner partyfotos insgesamt 9 Bilder vorhanden sind, die alle einen Namen haben (bild1, bild2 etc.). Natürlich können Sie die Namen für Ihre Dateien selbst festlegen. Datei- oder Ordnernamen vom Betriebssystem oder von Programmen sollten Sie dagegen keinesfalls ändern. Das

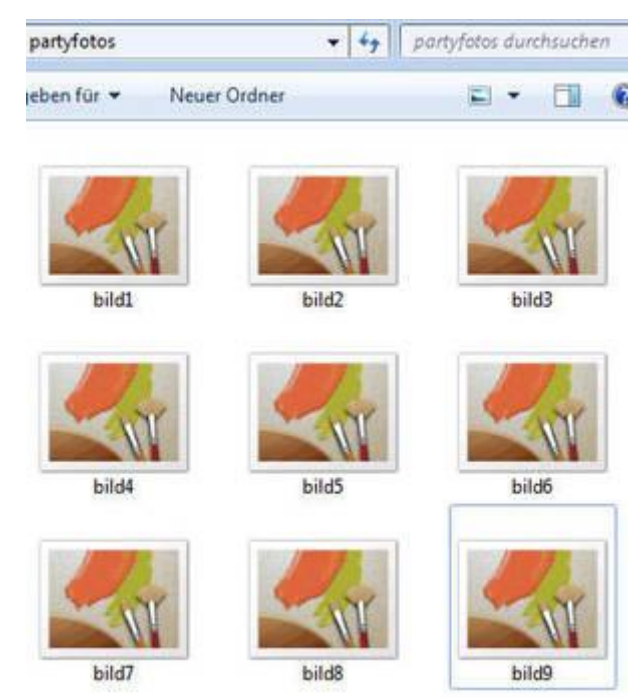

**Abbildung 14 - Dateien unterscheiden sich durch andere Symbole von Ordnern**

kann zur Folge haben, dass das System oder die Programme nicht mehr funktionieren. Es ist auch wichtig zu wissen, dass an ein und demselben Ort keine doppelt vorhandene Dateien vorkommen dürfen, z.B. können in einem Computer, in **verschiedenen** Ordnern Dateien vorhanden sein, die denselben Namen haben. Mehrere Dateien mit demselben Namen im **selben** Ordner ist dagegen nicht möglich. Somit sind Adressen einzigartig. Das ist auch gut so, denn stellen Sie sich einmal vor, in einem Ordner gibt es 1000 Dateien, die alle den gleichen Namen haben. Dann würden Sie Ihre Datei nie oder erst nach langer Suche finden. Dateien unterscheiden sich dadurch, dass sie andere Symbole haben. Ein Ordner hat immer ein gelbes Ordnersymbol. Dateien haben dagegen verschiedene Dateisymbole. Es kommt ganz darauf an, was für eine Datei das ist. Bilder haben andere Symbole als z.B. Briefe oder Musik.

# <span id="page-13-0"></span>**5.6 Erstellen von Dateien und Ordnern**

### **5.6.1 Einen Ordner erstellen**

Die Erstellung eines Ordners geht eigentlich ganz schnell und verläuft in zwei Schritten.

- Ordner erstellen
- Ordnernamen vergeben

Klicken Sie in der Symbolleiste auf Neuer Ordner. Ein Ordner wird erstellt.

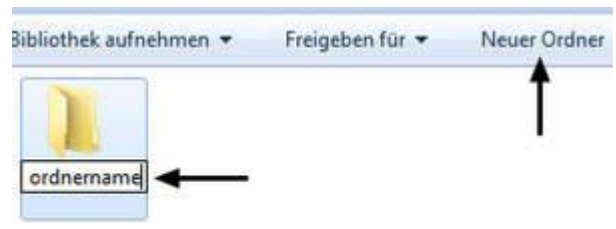

**Abbildung 15 - Ein Ordner wird sehr einfach erstellt**

Ordner ш

Verknüpfung

Bitmap-Bild **Kontakt** c Journaldokument RTF-Dokument Textdokument ZIP-komprimierter Ordner Aktenkoffer

**Abbildung 16 - Manuelle Erstellung einer Datei**

Der Ordnername muss noch eingegeben werden. Mit der ENTER-Taste bestätigen. Sie können auch mit Rechtsklick auf einer freien Fläche unter der Position Neu "Neuer Ordner" wählen.

Neu

Eigenschaften

#### **5.6.2 Dateien erstellen**

Im Windows-Explorer kann eine Datei direkt erstellt werden. Die Datei ist natürlich nach der Erstellung leer und sollte später mit Inhalten befüllt werden. Klicken Sie im Windows-Explorer mit der rechten Maustaste

in einen freien Bereich, öffnen Sie das Menü **NEU** und wählen Sie aus den

vordefinierten Dateitypen (Bitmap-Bild, Textdokument etc.) eins aus. Danach müssen Sie noch einen Namen für die Datei vergeben.

#### **5.6.3 Datei mit einem Programm erstellen**

Wenn Sie z.B. einen neuen Brief geschrieben haben, dann sehen Sie zwar den Brief am Bildschirm, eine Datei existiert jedoch bei neuen Kreationen erstmals nicht. Erst wenn Sie die Datei **speichern**, wird auf dem Laufwerk eine Datei erstellt. Nicht jeder Brief muss z.B. gleich gespeichert werden. Dateien sollten gespeichert werden, wenn sie aufbewahrt oder später wiederverwendet, betrachtet werden sollen.

In den meisten Programmen gibt es die **Speichern-Funktion** und ist meistens über den Menüpunkt **DATEI** zu erreichen. **Speichern unter** ist wird benutzt, wenn Sie mal

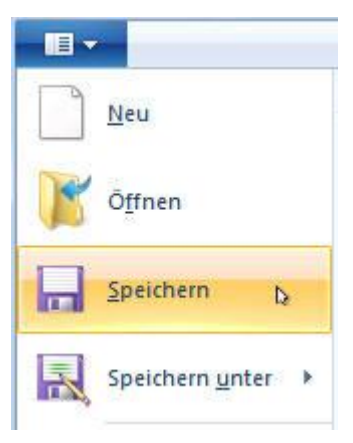

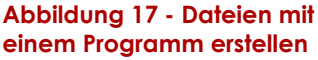

eine bestehende Datei öffnen, bearbeiten und unter einem **neuen Namen** speichern. Das kann z.B. sinnvoll sein, wenn Sie bereits einen Brief haben, jedoch einen neuen Brief mit leichten Änderungen benötigen. Dann öffnen und bearbeiten Sie die bestehende Datei, speichern danach die Datei unter einem neuen Namen über Speichern unter.

Dabei wird eine neue Datei erstellt. Immer wenn eine neue Datei erstellt und das erste Mal gespeichert wird, erscheint das abgebildete Fenster zum Speichern. Hier werden zwei Informationen benötigt. Wo soll die Datei gespeichert werden und welchen Namen soll die Datei erhalten? Das Fenster ähnelt sehr stark dem Windows-Explorer. Es gibt eine **Adressleiste** (1), einen **Navigationsbereich** (2), **Inhaltsbereich** (3).

Diese Dinge sollten bekannt sein. Es gibt

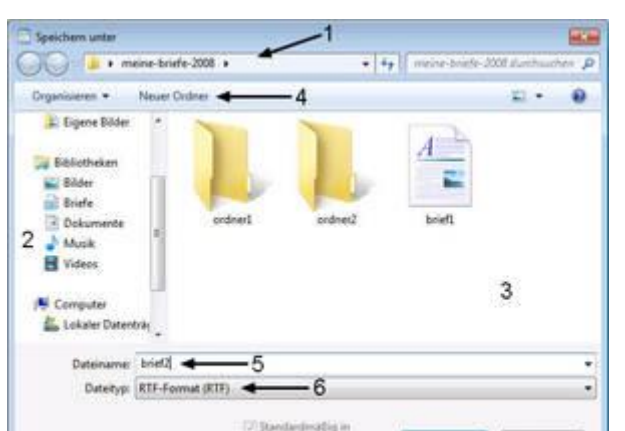

**Abbildung 18 - Das Fenster erscheint wenn eine neue Datei erstellt wird**

auch die Möglichkeit, in diesem Fenster einen **neuen Ordner** (4) zu erstellen. Diese Möglichkeit ist ganz praktisch, da man oft zuerst die Datei erstellt und beim Speichern plötzlich merkt, dass man dafür einen anderen Ordner möchte. So kann man eine Datei und gleich einen Ordner mit erstellen. Zum Schluss muss noch

der **Dateiname** (5) eingetippt und der **Dateityp** (6) ausgewählt werden. Danach klickt man auf die Schaltfläche **Speichern** (7).

# **5.6.4 Ordner und Dateinamen**

Es gilt die Grundregel, in einem Ordner darf ein Dateiname nur 1x vergeben werden. In unterschiedlichen Ordnern können Sie ruhig immer denselben Namen verwenden.

Das gilt übrigens genauso für Ordner. Ein Ordnername darf an einem Ort nur 1x vergeben werden, an unterschiedlichen Orten können Sie dagegen beliebig viele Ordner erstellen, die alle

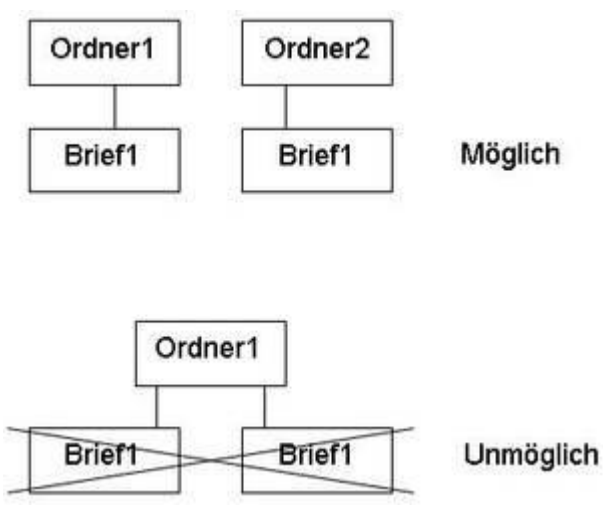

denselben Namen haben.

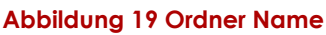

# <span id="page-14-0"></span>**5.7 Markieren von Dateien und Ordnern**

Wenn Sie eine Datei anklicken, dann ist die Datei blau umrandet. Man sagt dazu auch **markiert**. Es ist wichtig zu verstehen, warum man Dateien und Ordner markiert.

Bei der Arbeit mit Dateien und Ordnern möchte man bestimmte Aktionen durchführen, z.B. löschen, verschieben, umbenennen etc. Bevor man solch eine Aktion durchführt, muss das System wissen, auf welche Datei oder Ordner die Aktion angewendet werden soll. Diese Information wird dem System mit der Markierung übermittelt.

Wenn Sie z.B. die Löschfunktion aufrufen, dann werden die markierten Objekte gelöscht. Wenn Sie die Funktion Umbenennen aufrufen, dann werden die markierten Objekte umbenannt. Die Basis für eine Funktion ist daher erstmals eine Markierung, damit das System weiss, auf welches Objekt die Funktion angewendet werden soll.

Ob Sie Ordner markieren oder Dateien, spielt keine Rolle. Auf beide Objekte können Markiertechniken angewendet werden. Dazu gehört die Markierung von einem Objekt (wie auf dem Bild), mehreren zusammenhängenden Objekten und nicht zusammenhängenden Objekten.

# **5.7.1 Mehrere zusammenhängende Objekte markieren**

Es kommt nicht selten vor, dass man mehrere zusammenhängende Objekte markieren muss, z.B. möchte man mehrere Dateien und Ordner löschen. Dann wäre es zu mühselig, jede einzelne Datei zu markieren und einzeln zu löschen.

In solchen Fällen kann man die Markierung mit einem Rahmen durchführen. Dabei erstellt man um die Objekte die markiert werden sollen einen Rahmen. Jedes Objekt, das umrahmt ist, wird automatisch markiert. Den Rahmen ziehen Sie wie folgt. Klicken Sie an einer Ecke, an der Sie beginnen möchten. Halten Sie die Maustaste gedrückt und ziehen

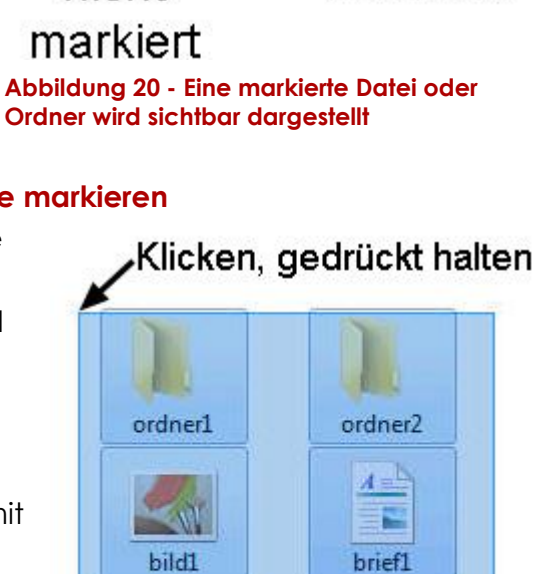

ordner1

bild1

nicht

ordner<sub>2</sub>

brief1

markiert

#### Ziehen und loslassen· **Abbildung 21 - Mehrere Objekte mit einem Rahmen markieren**

Sie den Mauszeiger in die gewünschte Richtung. Ein Rahmen wird gezogen und alle Objekte innerhalb des Rahmens werden markiert. Sind die Objekte wie gewünscht erfasst, können Sie die Maustaste loslassen.

Besonders wenn in einem Ordner viele Dateien vorhanden sind, ist es manchmal lästig, den Mauszeiger zu ziehen. Man zieht ewig den Mauszeiger und manchmal ist es auch schwierig, das genaue Ende des Rahmens festzulegen. Für solche Fälle gibt es eine

andere Möglichkeit, mehrere zusammenhängende Objekte zu markieren. Markieren Sie das erste Objekt und lassen Sie die Maustaste los. Halten Sie die

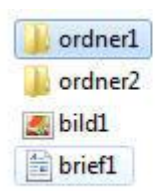

**Abbildung 22 - Markieren unter Zuhilfenahme der UMSCHALT-Taste**

UMSCHALT-Taste gedrückt. Markieren Sie das letzte Objekt des Bereichs, die Sie

markieren möchten. Alle Objekte, vom ersten markierten Objekt bis zum letzten markierten Objekt werden markiert.

#### **5.7.2 Mehrere nicht zusammenhängende Objekte markieren**

Manchmal möchte man nicht komplette Bereiche markieren, die zusammenhängend sind. Auf dem rechten Bild sehen Sie, dass nur ordner1 und bild1 markiert wurde. Das Objekt ordner2 wurde nicht markiert. Um Objekte unabhängig zu markieren,

halten Sie die **STRG-Taste** gedrückt und wählen Sie die Objekte aus. Mit der STRG-Taste können Sie auch die Markierung von bereits markierten Objekten deaktivieren.

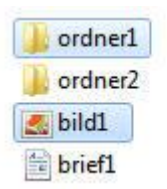

**Abbildung 23 - Nicht zusammenhängende Objekte markieren**

# <span id="page-16-0"></span>**5.8 Dateien, Ordner kopieren und verschieben**

Zu den wichtigsten Funktionen gehört das **Kopieren** oder **Verschieben**. Hier kann

man sich verschiedene Szenarien vorstellen. Kopieren tut man immer dann, wenn die Dateien und Ordner am ursprünglichen Ort bleiben sollen. Einige Beispiele:

- Einem Bekannten die neuesten Fotos geben
- Dateien zur Sicherheit auf einem zweiten Datenträger aufbewahren
- Übungsdateien an die Schüler verteilen
- Eine bestehende Datei soll als Vorlage dienen und bei der Erstellung neuer Dateien kopiert werden

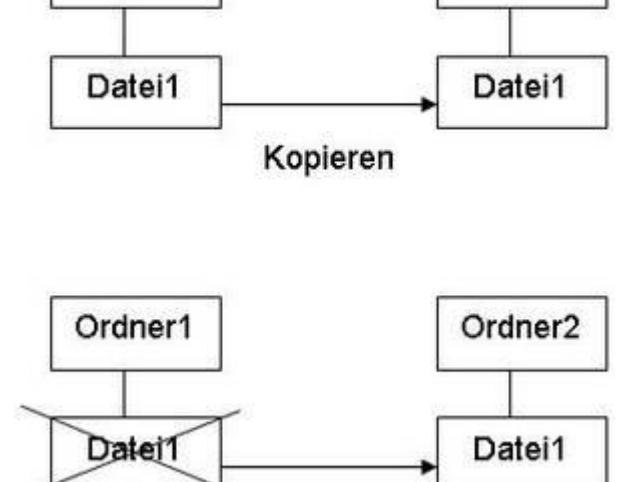

Verschieben

Ordner<sub>2</sub>

**Abbildung 24 File verschieben**

Ordner1

In all diesen Fällen möchte man in der Regel lediglich eine Kopie erstellen. Die ursprünglichen Dateien und Ordner möchte

man weiter behalten. Beim Verschieben werden die Dateien und Ordner gelöscht und an einem neuen Speicherort verschoben. Einige Beispiele:

- Die Digitalkamera ist voll, die Bilder sollen auf die Festplatte verschoben werden, damit man wieder Fotos machen kann
- Dateien sind in einem falschen Ordner abgelegt und sollen an die richtige Stelle verschoben werden
- Es wurde eine neue Ordnerstruktur erstellt und die Dateien müssen neu eingeordnet werden

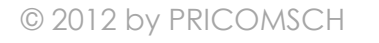

#### **5.8.1 Verschieben zwischen zwei Fenstern im selben Laufwerk**

Das Verschieben von Dateien und Ordnern ist eigentlich einfach. Man verkleinert mit der Fenstertechnik beide Fenster und ordnet sie nebeneinander an. Die Dateien und Ordner werden zuerst markiert. Im zweiten Schritt klickt man mit der Maustaste eine Datei an, hält die Maustaste gedrückt und zieht die Datei in das andere Fenster und lässt die Maustaste am Zielort los. Ein Hinweistext signalisiert, dass die markierten Objekte in den neuen Ordner verschoben werden.

#### **5.8.2 Besonderheit bei unterschiedlichen Laufwerken**

Diese Methode des Verschiebens funktioniert nur, wenn beide Ordner sich im selben Laufwerk befinden. Wenn der Ursprungsordner und Zielordner sich auf unterschiedlichen Laufwerken befinden, z.B. befindet sich der eine Ordner auf Laufwerk C:, der andere Ordner auf Laufwerk E:, dann werden die markierten Objekte mit dieser Methode nicht verschoben sondern kopiert.

#### **5.8.3 Kopieren zwischen zwei Fenstern im selben Laufwerk**

Wenn Sie eine Datei kopieren möchten, gehen Sie genauso vor. Markieren Sie die Dateien und Ordner und ziehen Sie die Dateien in den neuen Ordner, nur mit dem Unterschied, dass Sie dabei die STRG-Taste gedrückt halten. Bei unterschiedlichen Laufwerken braucht die Taste nicht gedrückt werden, weil die Objekte dann eh kopiert werden.

#### **5.8.4 Verschieben zwischen zwei Ordnern auf unterschiedlichen Laufwerken**

Es fehlt noch die letzte Möglichkeit, nämlich wie man Objekte verschiebt, die sich auf unterschiedlichen Laufwerken befinden. Hierfür eignet sich am besten, die Objekte mit der **rechten Maustaste** zu ziehen und am Zielort loszulassen. Danach erscheint nämlich ein Auswahlmenü, wo **Hierher** 

**verschieben** ausgewählt werden kann. Das ist

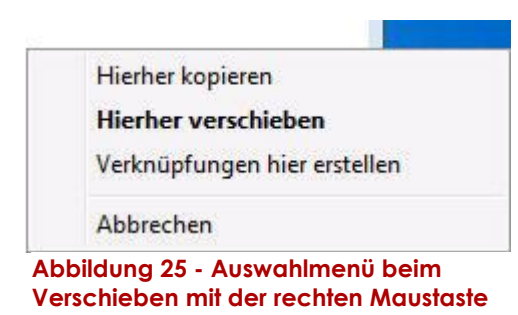

unserer Meinung nach eh die beste Art, weil man so immer eine Auswahl zwischen Kopieren und Verschieben hat.

#### **5.8.5 Kopieren oder verschieben mit nur einem Fenster**

Bisher brauchten wir immer zwei Fenster, um Objekte von einem Ort zum nächsten zu kopieren oder verschieben. Oft ist dies jedoch umständlich, weil man ein zweites Fenster öffnen und beide nebeneinander anordnen muss. Es geht auch nur mit einem Fenster. Die eine Möglichkeit ist das Kopieren oder Verschieben über die Zwischenablage.

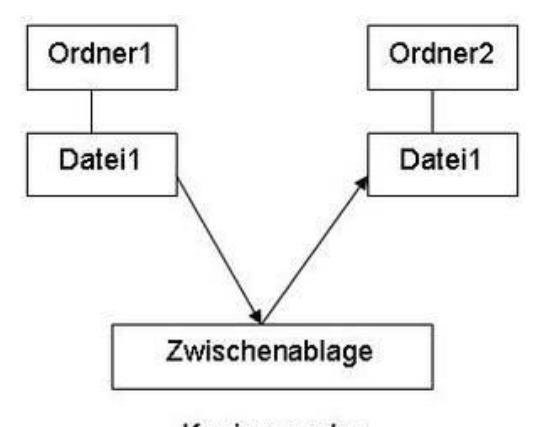

Kopieren oder Ausschneiden

**Abbildung 26 - Die Zwischenablage nutzen**

Die Zwischenablage ist ein Speicherbereich, der normalerweise nicht sichtbar ist. Markierte Dateien werden

über Kopieren oder Ausschneiden in die Zwischenablage eingefügt. Am Zielort werden sie von der Zwischenablage quasi

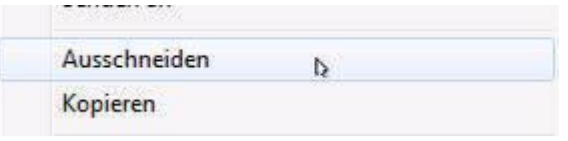

**Abbildung 27 - In die Zwischenablage Kopieren oder Ausschneiden**

herausgeholt. Der Unterschied zwischen Kopieren und Ausschneiden ist, dass die Ursprungsdaten beim Kopieren verbleiben, beim Ausschneiden nicht. Das Ausschneiden wird also benutzt, um Daten zu verschieben. Ausserdem kann man beim Kopieren die Daten beliebig oft aus dem Speicher holen, beim Ausschneiden nur ein Mal.

Der erste Schritt besteht darin, die Daten in die Zwischenablage zu kopieren oder auszuschneiden. Markieren Sie die Dateien und Ordner. Klicken Sie mit der rechten Maustaste auf ein markiertes Objekt und wählen Sie aus dem Kontextmenü Kopieren aus wenn Sie kopieren möchten oder Ausschneiden, wenn Sie die Objekte verschieben möchten.

Navigieren Sie danach in den Zielordner und wählen Sie über das Kontextmenü Einfügen aus.

Beim Kopieren verbleiben die Objekte nach dem Einfügen weiter in der Zwischenablage. Sie könnten in mehrere Ordner wechseln und die

Objekte mehrmals einfügen. Beim Ausschneiden kann man nur einmal einfügen, weil die Zwischenablage danach geleert wird.

Die Zwischenablage ist ohne weiteres nicht sichtbar und auch nicht besonders spektakulär. Manche Menschen erwarten, dass hier etwas Besonderes passiert, weil die Funktion ziemlich oft erwähnt wird und auch wichtig ist. Auch wenn die Funktion wichtig ist, die Durchführung ist wenig spektakulär. Man kopiert oder schneidet etwas in die Zwischenablage, holt die Daten im Zielordner über Einfügen wieder her. Beide Schritte können Sie mit der rechten Maustaste oder die Menüleiste durchführen.

# *5.8.5.1 Die Zwischenablage über Tastenkürzel benutzen*

Ein beliebtes Mittel ist, die Zwischenablage über Tastenkürzel zu benutzen. Dann entfällt die Klickerei mit der Maustaste ganz. Die Tastenkürzel sind wie folgt:

© 2012 by PRICOMSCH

- Ausschneiden: STRG + X
- $\bullet$  Kopieren: STRG + C
- Einfügen: STRG + V

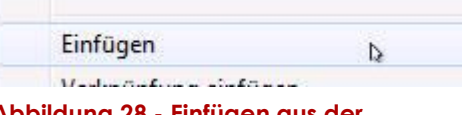

**Abbildung 28 - Einfügen aus der Zwischenablage**

# <span id="page-19-0"></span>**5.9 Objekte löschen, Papierkorb zum Wiederherstellen**

Nicht mehr benötigte Objekte können vom Laufwerk gelöscht werden. Dabei gibt es wie in einem Büro ein Papierkorb, wo gelöschte Objekte erstmals aufbewahrt werden. Die einfachste Art, Objekte zu löschen, ist: Markieren Sie die Objekte und drücken Sie die ENTF-Taste. Die Objekte werden nach einer Rückfrage in den Papierkorb verschoben. Eine andere Möglichkeit ist, die

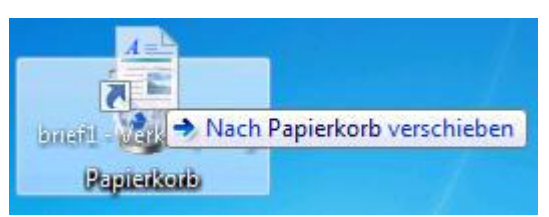

**Abbildung 30 - Objekte direkt in den Papierkorb ziehen**

**Abbildung 29 - Löschen über** 

Löschen

**Kontextmenü**

Objekte per Drag and Drop direkt in den Papierkorb zu ziehen.

Wie bei vielen anderen Dingen können Objekte auch über die rechte Maustaste gelöscht werden. Markieren Sie die Objekte, klicken Sie mit der rechten Maustaste auf ein Objekt und wählen Sie **Löschen** aus.

#### **5.9.1 Gelöschte Objekte aus dem Papierkorb wiederherstellen**

Dateien und Ordner, die gelöscht werden, landen erstmals im Papierkorb und verbleiben hier solange, bis der Papierkorb geleert wird. Erst danach sind sie endgültig weg. Wie in einem richtigen Büro.

Wenn Sie ein Objekt wiederherstellen möchten, öffnen Sie den Papierkorb. Suchen Sie das Objekt raus, das wieder hergestellt werden soll. Klicken Sie mit der rechten Maustaste und wählen Sie aus dem Kontextmenü Wiederherstellen. Das Objekt erscheint an dem ursprünglichen Speicherort. Das Objekt kann natürlich

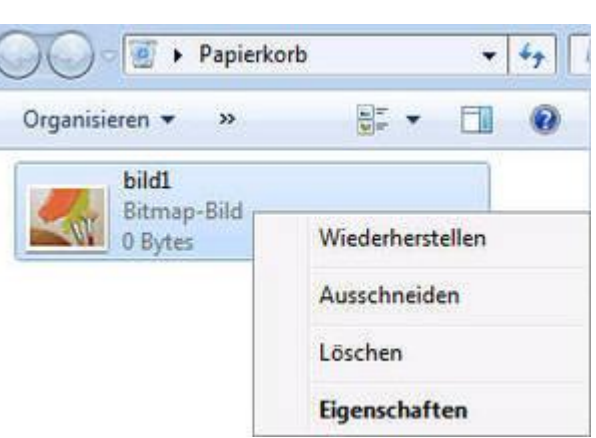

**Abbildung 31 - Dateien können wieder hergestellt werden**

auch direkt aus dem Papierkorb in ein Ordner verschoben werden.

#### **5.9.2 Papierkorb leeren**

Wie in einem Büro muss ab und zu auch der Papierkorb im Computer geleert werden. Dateien im Papierkorb verbrauchen nämlich auch Speicherplatz und das kann im Laufe der Zeit grosse Dimensionen annehmen. Das geht am einfachsten mit der rechten Maustaste. Man wählt den Eintrag **Papierkorb leeren**. Erst dann sind die Daten endgültig weg.

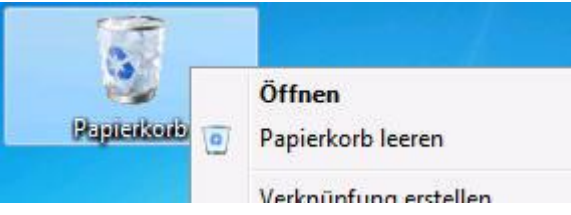

**Abbildung 32 - Der Papierkorb muss auch hin und wieder geleert werden**

(EDV-Lehrgang, 2011)

# <span id="page-20-0"></span>**6 Verzeichnisse**

# <span id="page-20-1"></span>**6.1 Abbildungsverzeichnis**

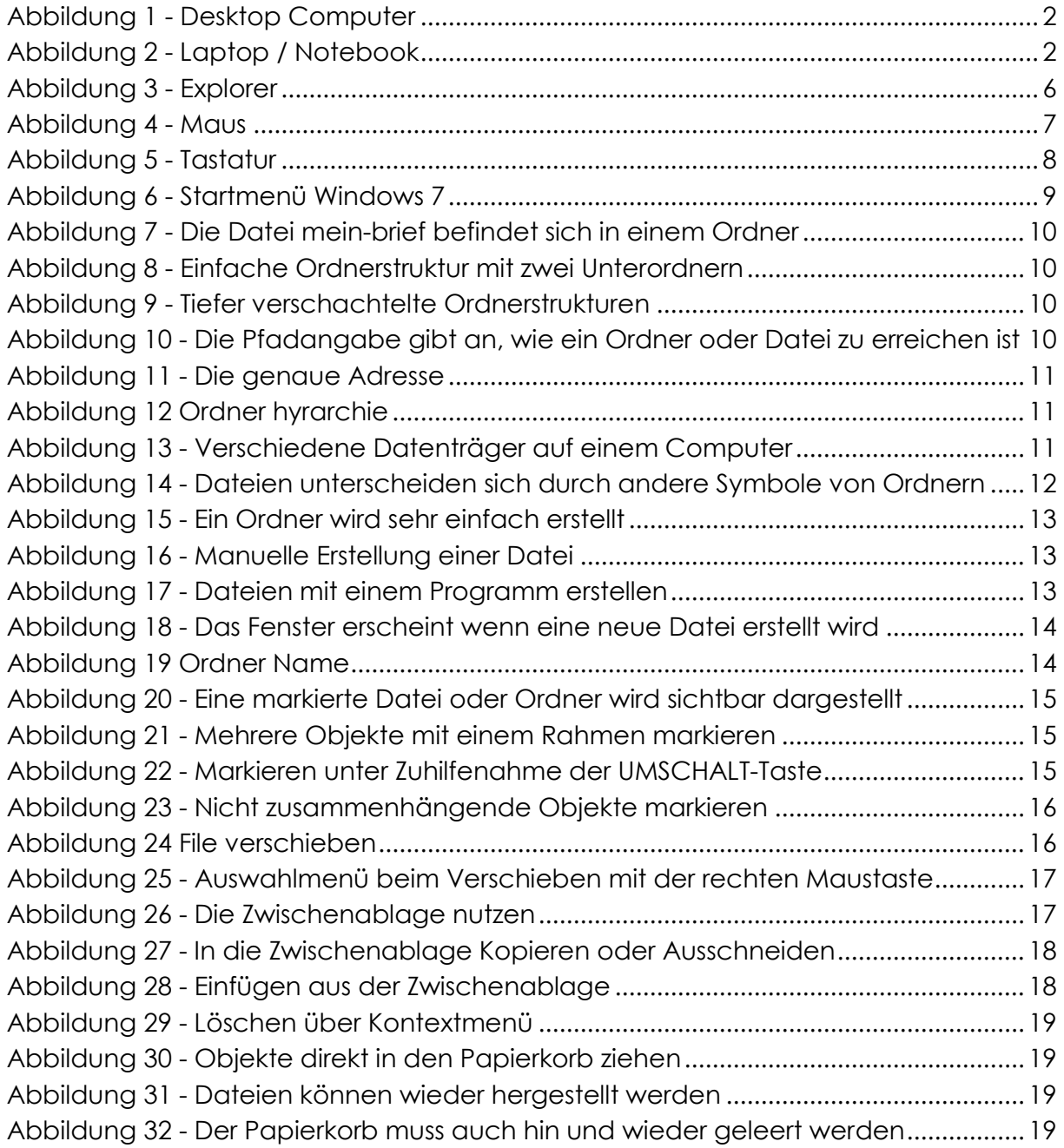

# <span id="page-20-2"></span>**6.2 Literaturverzeichnis**

**EDV-Lehrgang. 2011.** EDV Lehrgang. *EDV Lehrgang.* [Online] 2011. [Zitat vom: 1. April 2012.] http://www.edv-lehrgang.de.

**Joyce, Jerry und Moon, Marianne. 2010.** *Microsoft Windows 7 auf einen Blick.* Internet (eBook) : Microsoft Press, 2010. S. 352.